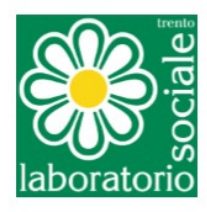

## Istruzioni di accesso alla piattaforma ZOOM

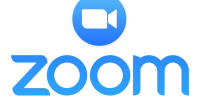

Sarà possibile connettersi 30 minuti prima della Assemblea. La segreteria è disponibile nei giorni precedenti per dare assistenza nella configurazione

## È indispensabile disporre di un cellulare, tablet o computer con videocamera e microfono e accesso a internet

## Accesso da Telefono cellulare o tablet

1. Almeno 30 minuti prima dell'inizio dell'Assemblea online clicca il link o copialo nel browser (funziona con tutti i principali browser, tipo Google Chrome o Firefox).

2. Se hai già scaricato sul telefono l'app Zoom, clicca su "Join Meeting", altrimenti, clicca su "Download from ..."

3. Si aprirà Zoom su Google Play. Clicca su "Installa".

4. Dopo aver completato il download, se non si connette in automatico alla stanza dedicata al seminario, riapri il link. Ti chiederà con che app vuoi aprirlo: clicca su Zoom. In alternativa, copia il link nel browser e clicca su "Join Meeting".

5. Inserisci il tuo nome e cognome nel campo che ti viene proposto all'accesso e la password indicata in convocazione.

6. Se accedi prima dell'inizio della Assemblea, verrai introdotto nella "waiting room" dedicata, la nostra sala d'attesa.

## Accesso da computer

1. Almeno 30 minuti prima dell'inizio dell'Assemblea online clicca il link o copialo nel browser (funziona con tutti i principali browser, tipo Google Chrome o Firefox).

2. Partirà automaticamente il download del programma. Se non parte, cliccare su "Download& Run Zoom".

3. Se Zoom è già stato scaricato, comparirà una finestra con scritto che il programma sta cercando di aprire Zoom. Basterà quindi cliccare su "Open Zoom".

4. Al termine del download, clicca sul programma appena scaricato (in basso a sinistra nel browser) e partirà l'installazione automatica. Zoom ti connetterà direttamente alla Assemblea. Se dopo l'installazione non si connette automaticamente, apri nuovamente il link e clicca su "Open Zoom".

5. All'ingresso, Zoom ti chiederà con cosa si vuole partecipare, selezionare sempre join with computer audio. Può darsi che il computer aprirà finestre dove viene chiesto il permesso di utilizzare l'audio ed il video, confermare la disponibilità per entrambi.

6. Inserisci il tuo nome e cognome nel campo che ti viene proposto all'accesso e la Password comunicata in convocazione.

7. Se accedi prima dell'inizio del seminario, verrai introdotto nella "waiting room" la nostra sala d'attesa.

USA IL CODICE 80019800228 NELLA TUA DICHIARAZIONE DEI REDDITI